# **Инструкция по работе на учебном портале для студентов**

### **Вход, авторизация и работа в системе**

1. **Пройдите по ссылке** [https://sdo.uspu.ru.](https://sdo.uspu.ru/) Вы попадете на страницу учебного портала (LMS Moodle).

2. **Введите логин и пароль (система предложит сменить временный пароль на постоянный).**

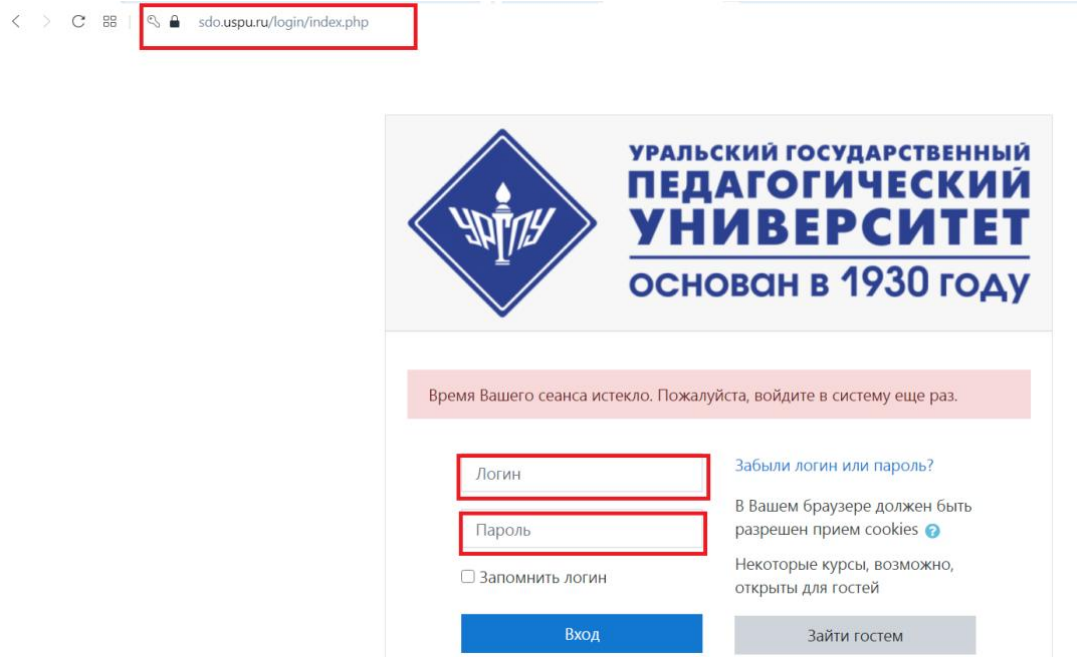

3. **После авторизации на учебном портале у Вас откроется личный кабинет,** в котором появится доступ к изучаемым дисциплинам. В центре страницы содержится список доступных курсов, а по краям расположены информационные и функциональные блоки. Для перехода к изучаемой дисциплине необходимо нажать на название курса (дисциплины) в списке доступных дисциплин в центральной части окна. Либо в правой части окна в функциональном блоке «Мои курсы» выбрать нужный курс.

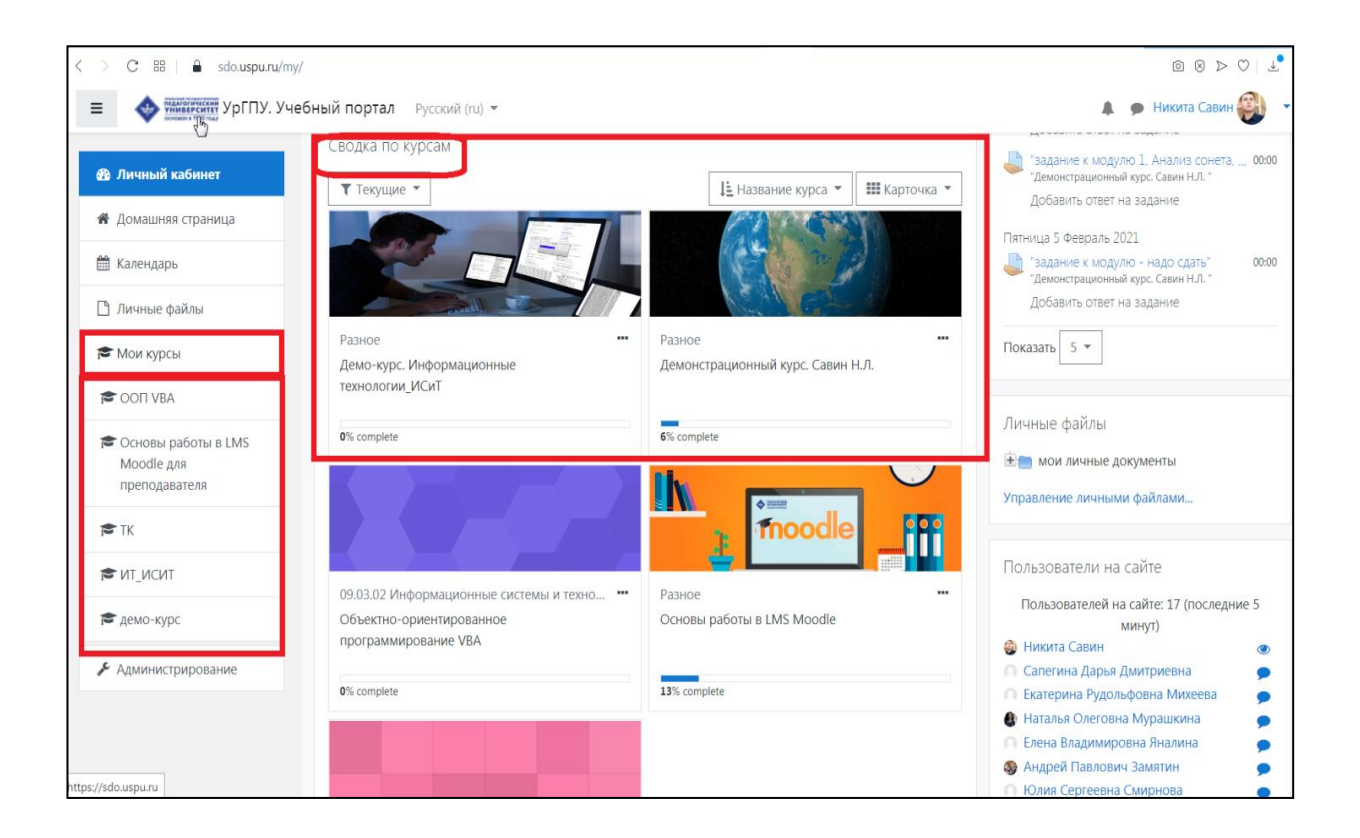

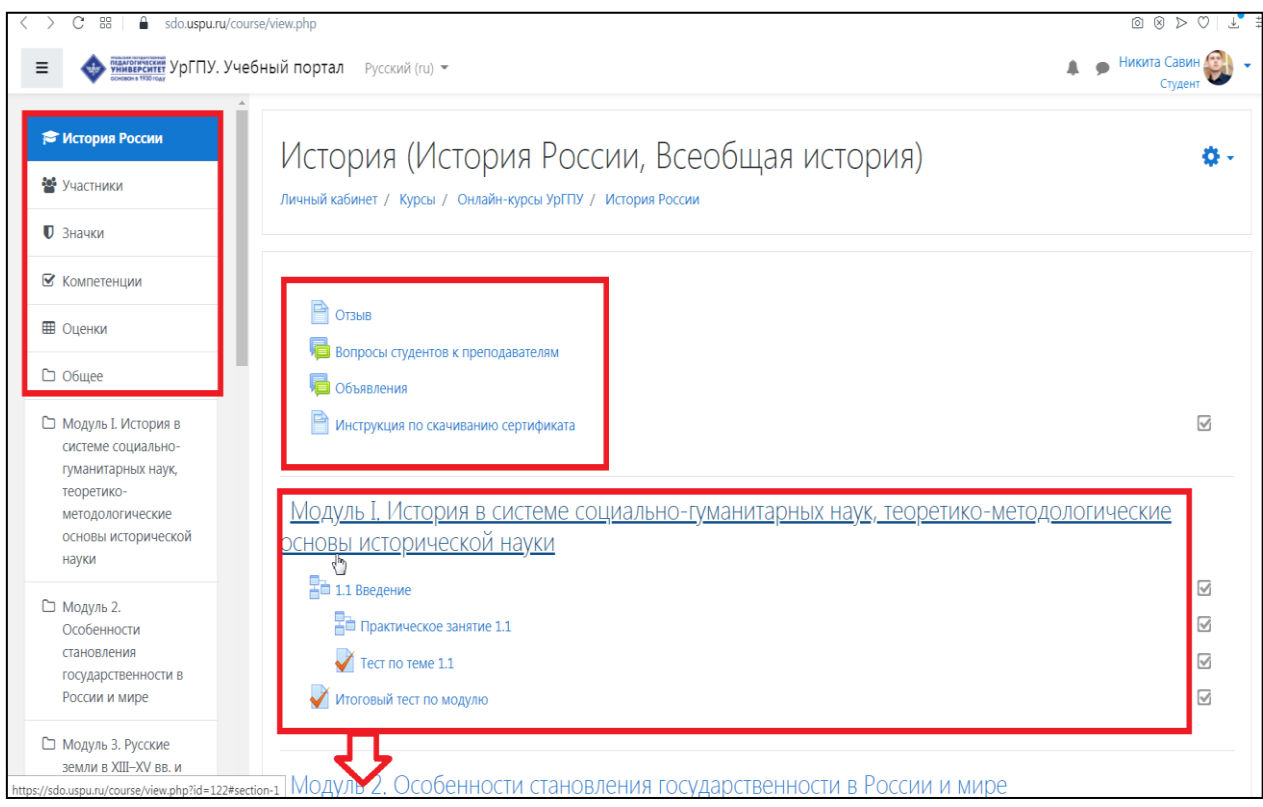

# **Работа с элементами курса**

#### **Элемент «Файл»**

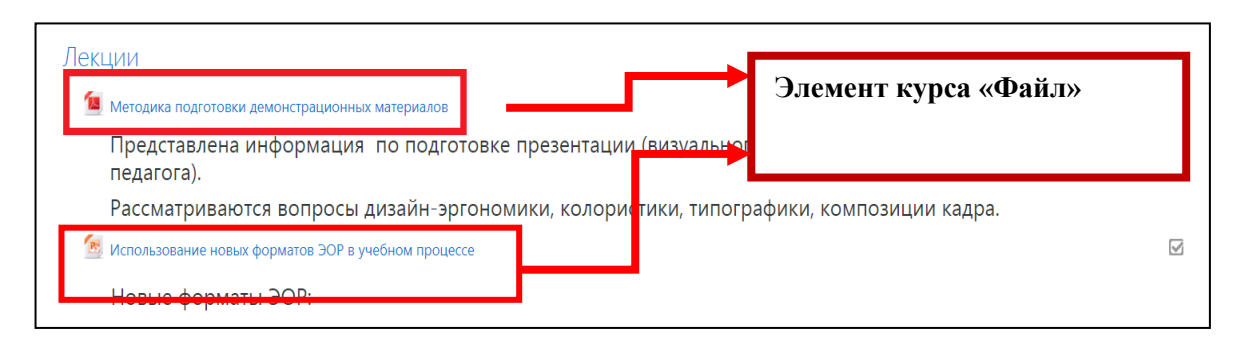

Элемент «Файл» представляет файл как ресурс курса. Он отображается на странице курса, либо скачивается студентами автоматически при нажатии на иконку. Файлы могут быть разных форматов: doc, ppt, pdf и др. Материалы, представленные в pdf формате, открываются непосредственно по нажатию на иконку и не требуют обязательного скачивания. Файлы других форматов автоматически скачиваются.

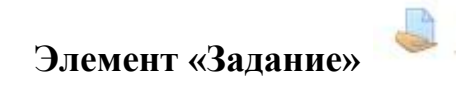

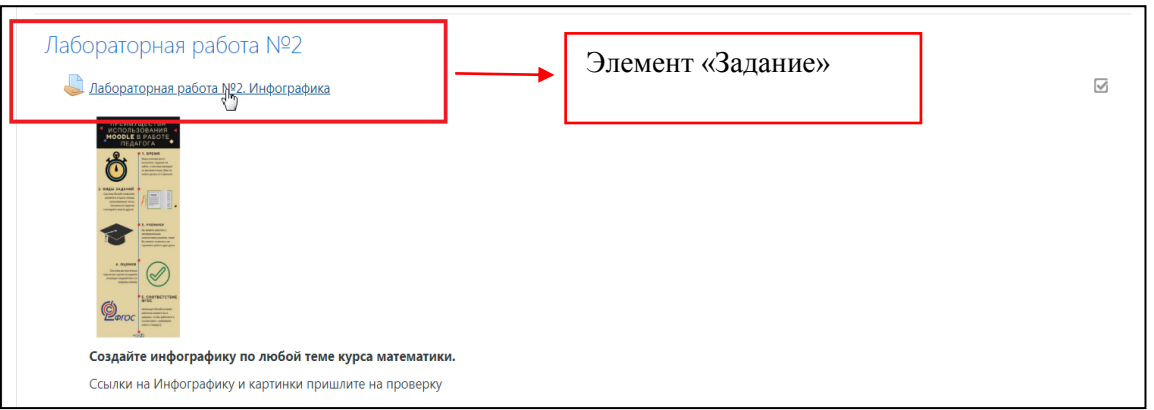

Учебный элемент «Задание» предполагает творческий ответ от студента. При оценивании задания преподаватель может оставлять отзывы в виде комментариев, загружать файл с исправленным ответом студента или аудио отзыв. Итоговая оценка заносится в Журнал оценок. Для того чтобы выполнить задание, представленное в элементе «Задание»,

откроется окно следующего вида.

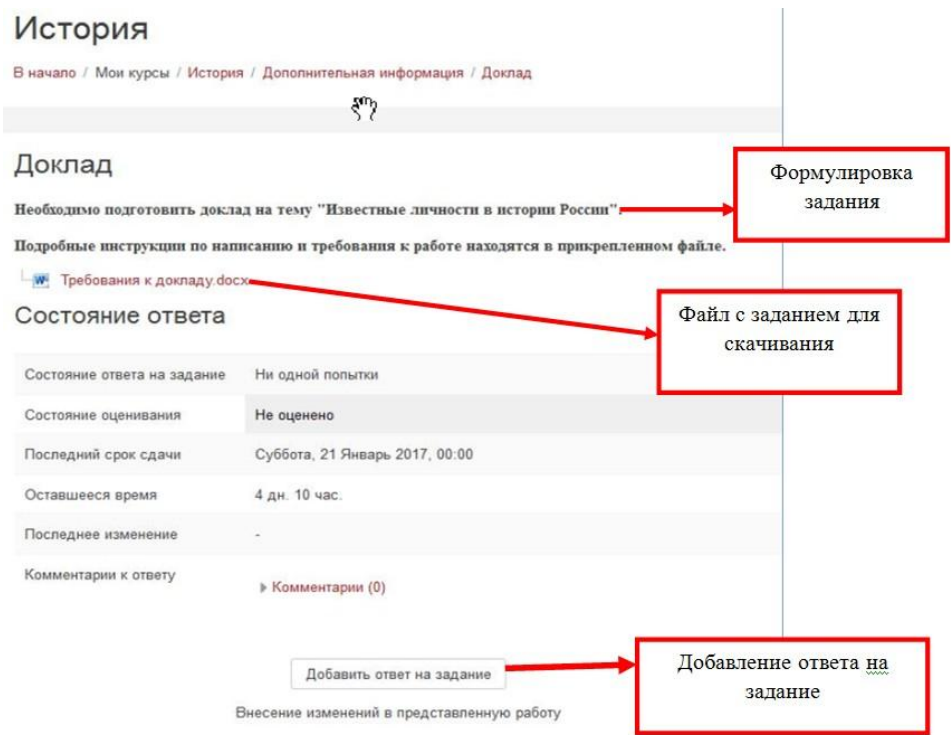

Задание выполняется студентом самостоятельно, либо в группе, в зависимости от требований преподавателя. Студенты могут отправлять ответ в виде различного типа файлов: текстовых, табличных, графических, аудиоили видео и т.п. Альтернативно или дополнительно преподаватель может потребовать от студента представить свой ответ непосредственно в текстовом редакторе. Чтобы добавить ответ в виде файла, нажмите на кнопку

Добавить ответ на задание

После этого откроется окно следующего вида.

.

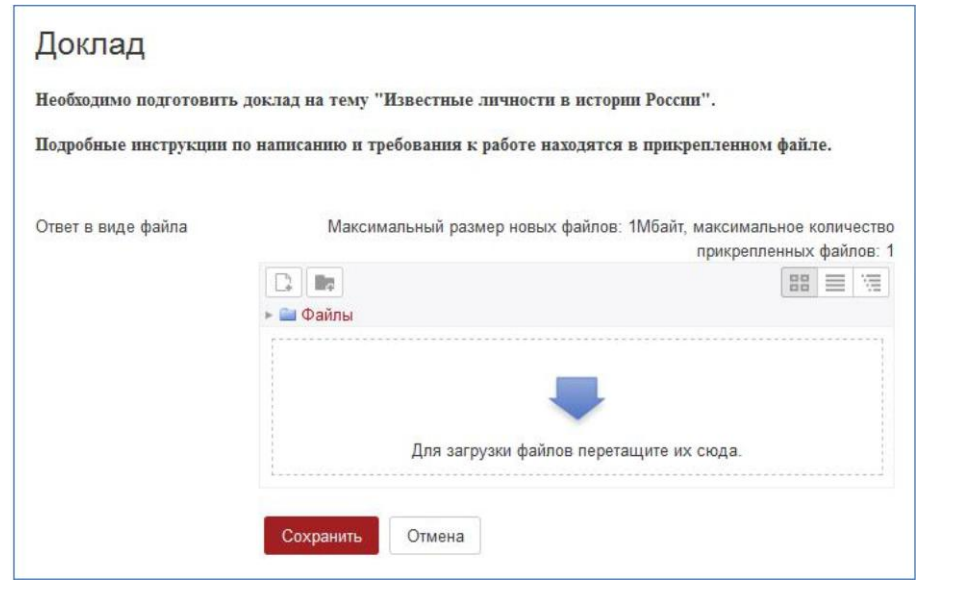

Для того чтобы загрузить файл с ответом, необходимо нажать на

или на  $\boxed{\phantom{a}}$ . После этого откроется окно, где необходимо подкрепить нужный файл.

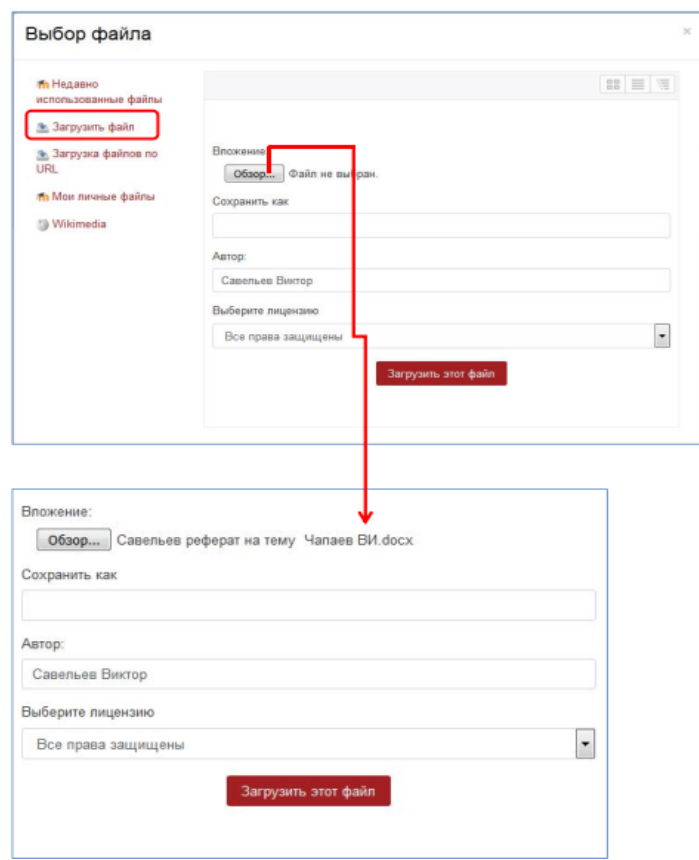

После выбора нужного файла, его имя появится в строке «**Вложение».**  Для отправки подкрепленного файла, необходимо нажать на кнопку загрузить этот файл | В результате файл окажется в области для вложения файлов.

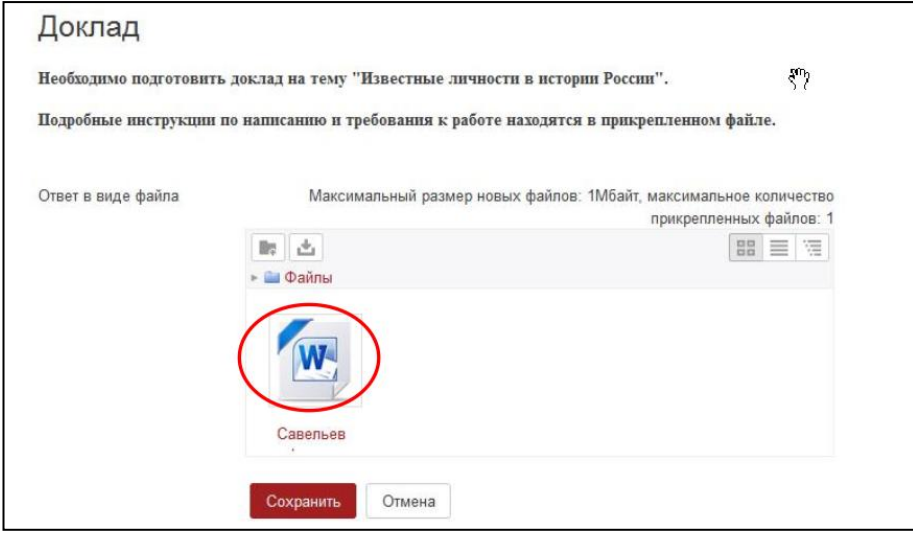

Далее необходимо обязательно подтвердить загрузку файла, нажав на кнопку «Cохранить». После этого появляется окно следующего вида.

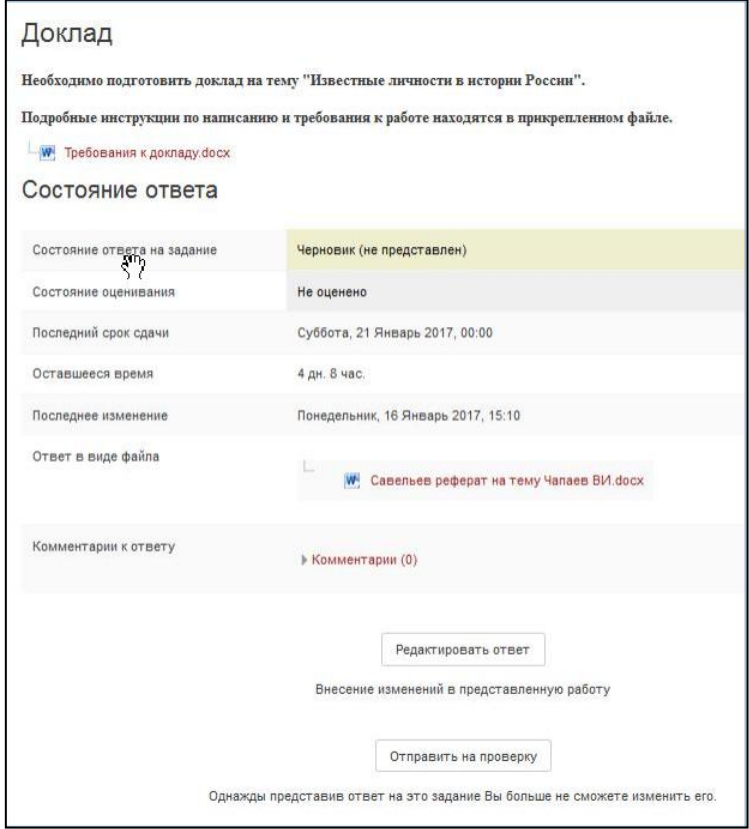

Здесь необходимо подтвердить отправку нажав на кнопку «Отправить на проверку» (*если есть такая кнопка*). Откроется диалоговое окно подтверждения отправки задания.

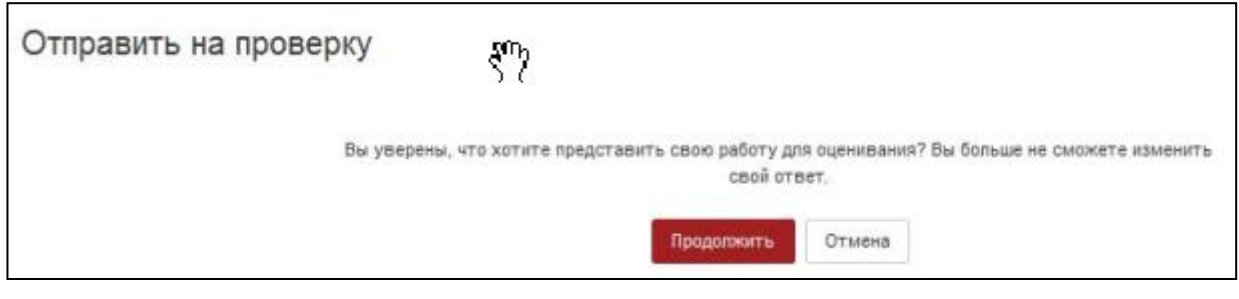

После чего откроется окно, где можно будет отслеживать информацию о результатах представления преподавателю ответа с возможностью редактирования ответа.

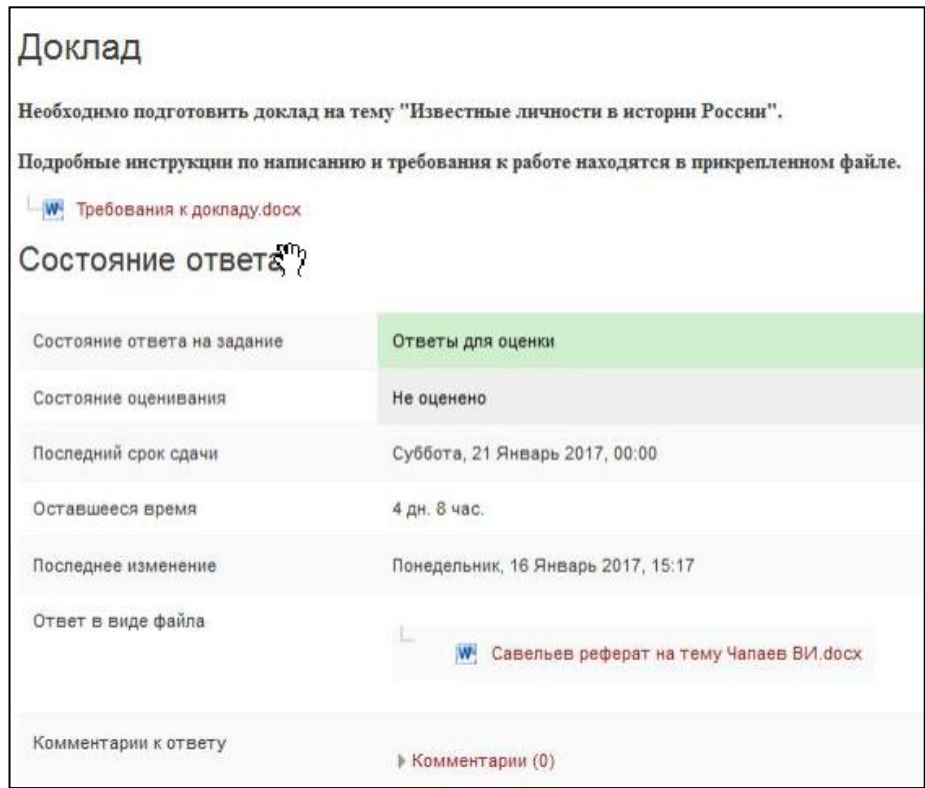

После того как преподаватель оценит выполненную работу, Вам на почту придет сообщение о полученной оценке.

## **Элемент курса «Тест»**

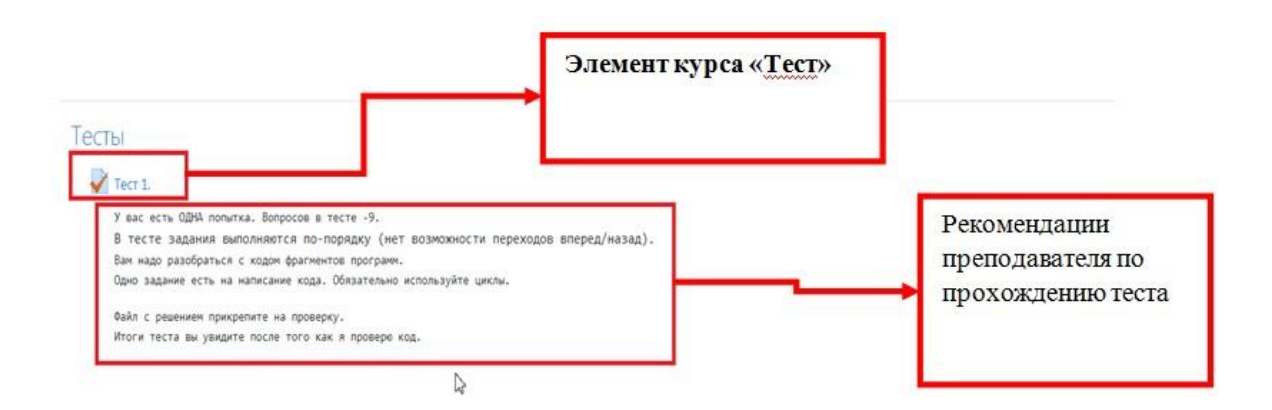

Элемент курса «Тест» содержит вопросы для оценивания знаний студентов. Ответ на вопрос может оцениваться в зависимости от сложности вопроса разным количеством баллов. Тест может быть ограниченным по времени и количеству попыток прохождения. Каждая попытка оценивается автоматически, и оценка записывается в Журнал оценок. **Внимательно отслеживайте сообщения от преподавателей и даты проведения теста, чтобы не пропустить сроки выполнения теста.** Вопросы теста могут размещаться на одной странице, по несколько вопросов или по одному вопросу на каждой странице.

Для ответа на вопросы теста необходимо нажать на иконку или название нужного теста. Появится окно следующего вида.

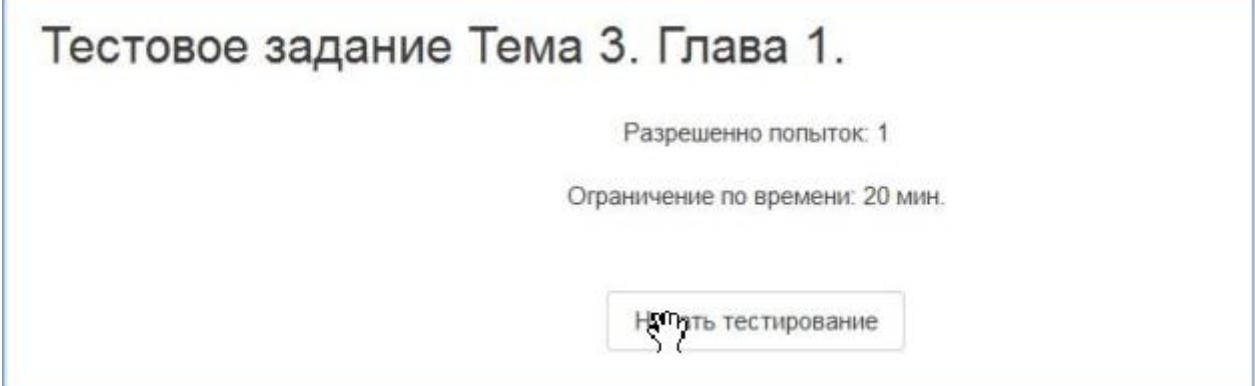

Нажав на кнопку «Начать тестирование» Вы увидите страницу с вопросом.

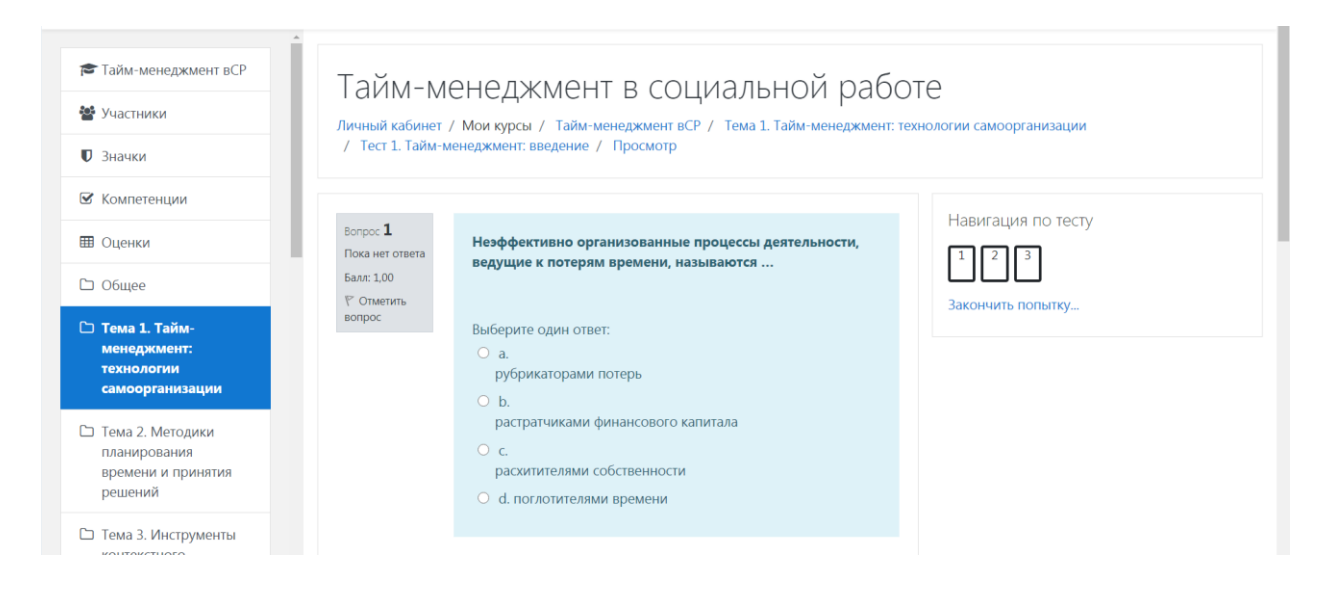

По окончанию теста Вы увидите страницу с результатами тестирования.

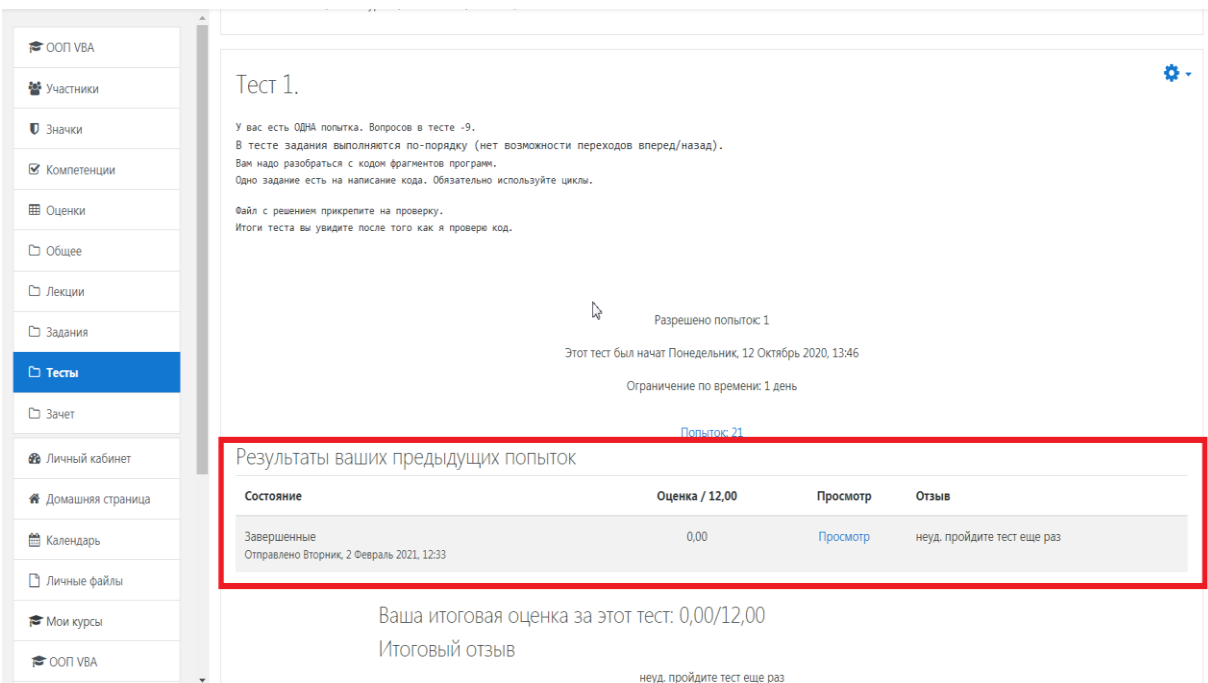

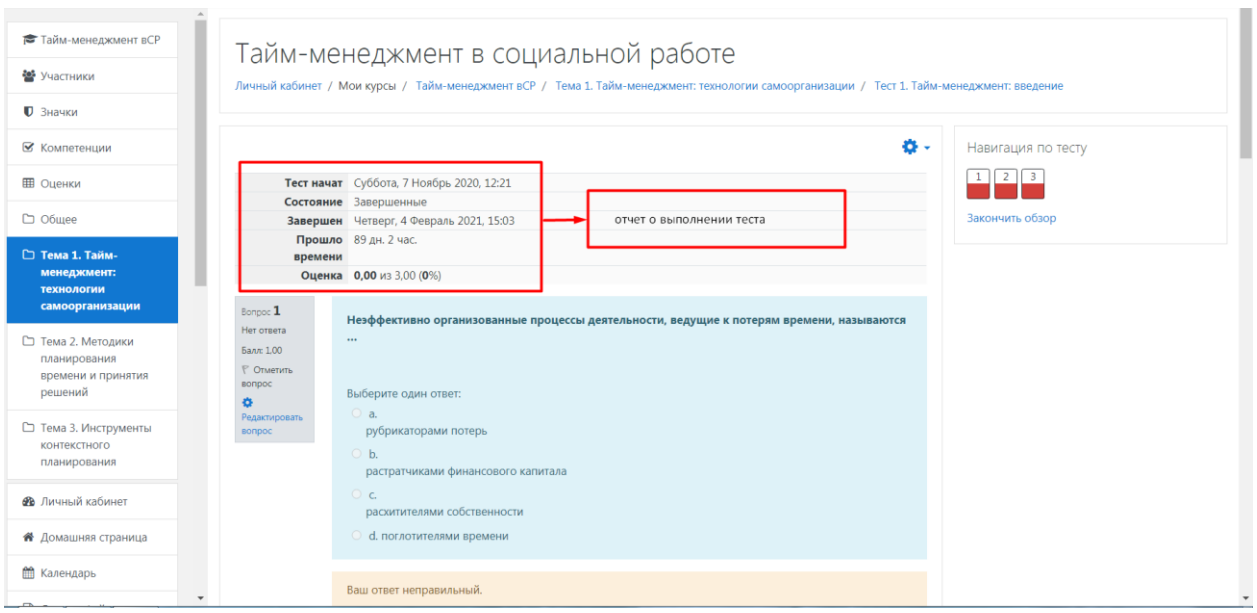

# **Журнал оценок**

Оценки за выполненные задания и тесты Вы можете увидеть в Журнале оценок. Для этого необходимо выбрать в левом меню пункт «Оценки», после нажатия на него откроется Журнал оценок.

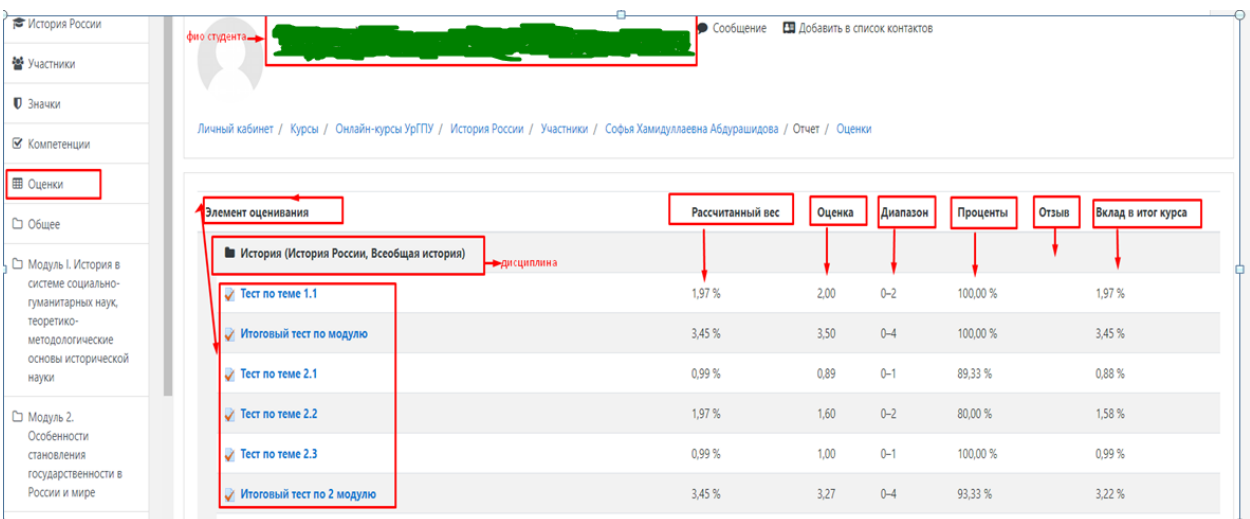

В открывшемся окне отображается список всех элементов курса, которые оцениваются в курсе. Столбец «Расчётный вес» отражает количество баллов/процентов, которое определил преподаватель для данного элемента курса. Столбец «Оценка» показывает оценку за выполненный элемент курса. Столбец «Диапазон» указывает диапазон оценки от минимального до максимального значения, которое может быть выставлено преподавателем. Столбец «Проценты» отражает процентную характеристику выполненного задания. В столбце «Отзыв» могут быть представлены комментарии преподавателя на работу. Столбец «Итоговый вклад в курс» показывает либо суммарный процент по изучению всего курса, либо итоговую оценку за курс.

## **Мобильное приложение LMS Moodle**

Существует мобильное приложение LMS Moodle. Для этого перейдите в Play Маркет или App Store на своем мобильном устройстве и скачайте приложение Moodle.

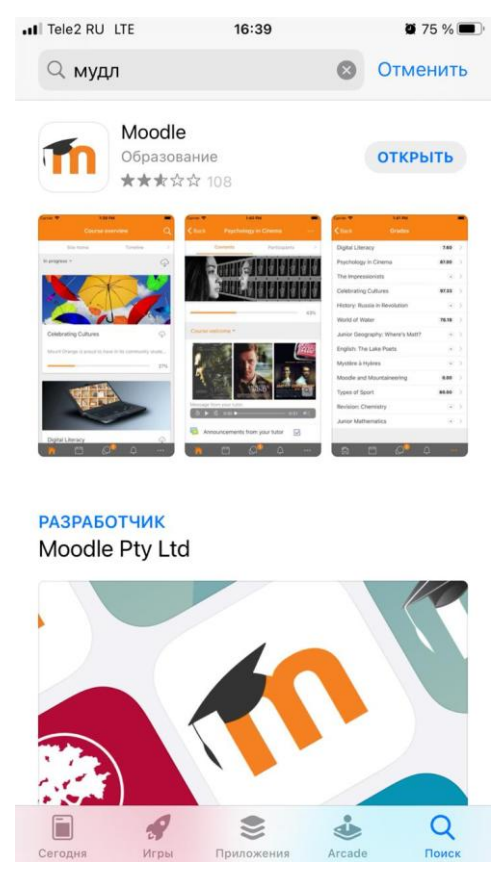

6. Введите адрес сайта [https://sdo.uspu.ru](https://sdo.uspu.ru/)

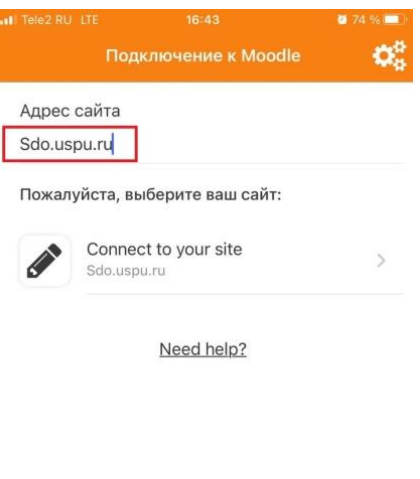

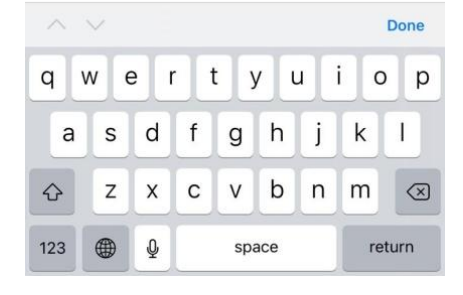

7. Введите свой логин и пароль и нажмите войти.

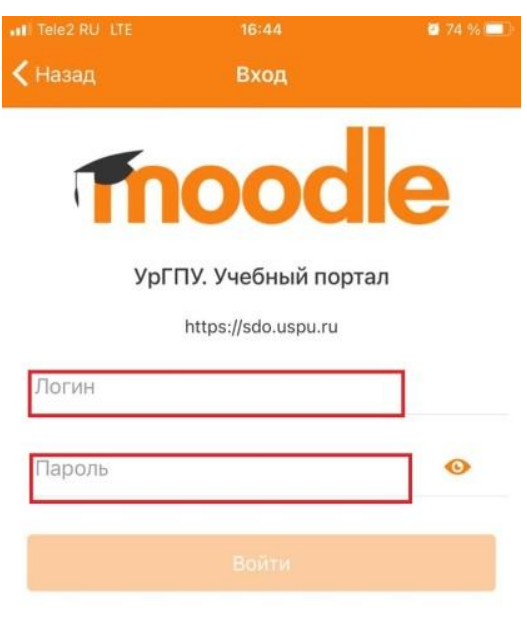

Забыли логин или пароль?